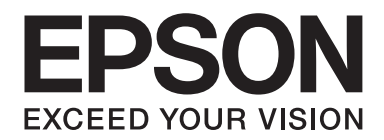

# **AL-MX200 Series Guia de instalação da rede sem fios**

NPD4759-00 PT

# **Guia de instalação da rede sem fios**

## **Verificar a sua rede**

Confirme as definições de rede do computador e, em seguida, seleccione o próximo passo. Siga as instruções para o ambiente no qual os seus dispositivos de rede, tais como um router sem fios ou um adaptador sem fios funcionam correctamente.

#### **Windows 7**

- 1. Seleccione **Start (Iniciar) Control Panel (Painel de Controlo) Network and Internet (Rede e Internet)**.
- 2. Clique em **Network and Sharing Center (Centro de Rede e Partilha)**.
- 3. Clique em **Change adapter settings (Alterar definições da placa)**.
- 4. Na janela que é apresentada, responsa às seguintes perguntas em ["Verificar itens" na](#page-2-0) [página 3.](#page-2-0)

#### **Windows XP**

- 1. Seleccione **start (iniciar) Control Panel (Painel de Controlo) Network and Internet Connections (Ligações de rede e Internet)**.
- 2. Clique em **Network Connections (Ligações de rede)**.
- 3. Na janela que é apresentada, responsa às seguintes perguntas em ["Verificar itens" na](#page-2-0) [página 3.](#page-2-0)

#### **Mac OS X**

- 1. Seleccione **System Preferences (Preferências do sistema)** a partir do menu Apple.
- 2. Clique no ícone **Network (Rede)**.
- 3. Avance para ["Configurar definições sem fios \(para Mac OS X\)" na página 27.](#page-26-0)

## <span id="page-2-0"></span>**Verificar itens**

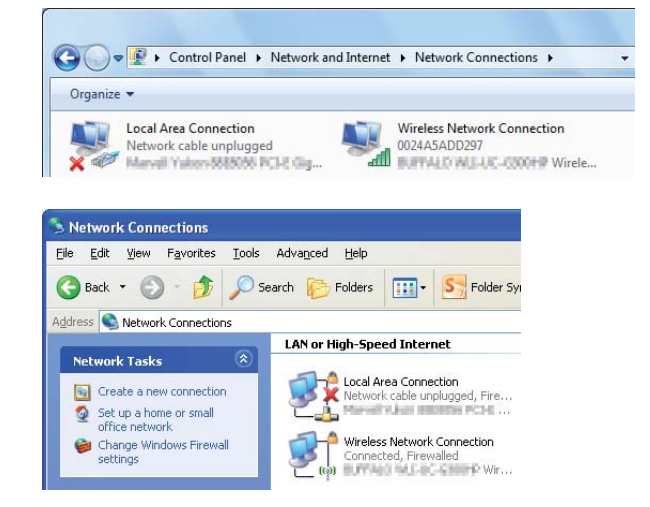

1. Existe o ícone **Wireless Network Connection (Ligação de rede sem fios)**?

**Sim**: Está disponível uma ligação LAN sem fios. Avance para o passo 2.

**Não**: Avance para o passo 3.

#### 2. O ícone **Wireless Network Connection (Ligação de rede sem fios)** tem uma vermelha?

**Não**: Está disponível uma ligação LAN sem fios (Wi-Fi).

**Sim**: Está disponível uma ligação LAN sem fios (Ad Hoc).

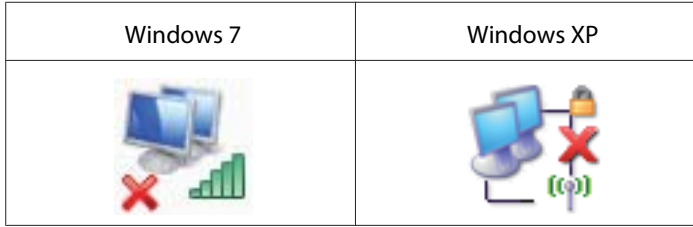

Vá para ["Definições Ad Hoc para Windows" na página 16.](#page-15-0)

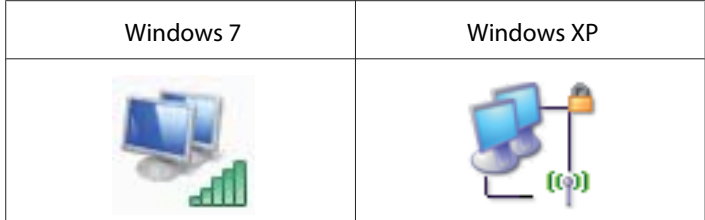

Vá para ["Configurar as definições de rede sem fios \(para o Windows\)" na página 5.](#page-4-0)

3. Existe o ícone da **Local Area Connection (Ligação de área local)**?

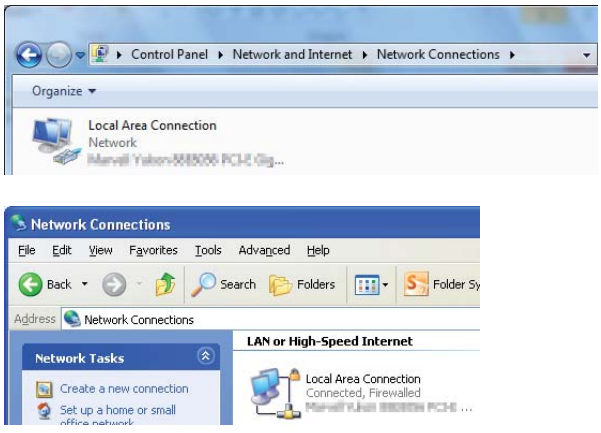

**Sim**: Avance para o passo 4.

**Não**: Está disponível uma ligação de rede. Necessita de configurar um ambiente de rede para o computador.

# 4. O ícone Local Area Connection (Ligação de área local) tem uma **vermelha?**

**Não**: Está disponível uma ligação LAN com fios. Vá para o passo 5.

**Sim**: Está disponível uma ligação de rede. Necessita de configurar um ambiente de rede para o computador.

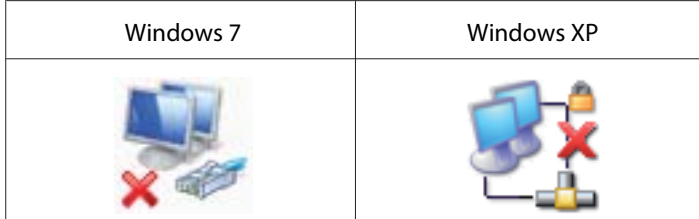

<span id="page-4-0"></span>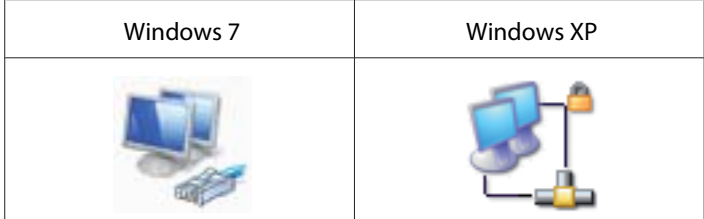

5. Consulte o *Guia do Utilizador* para obter mais informações.

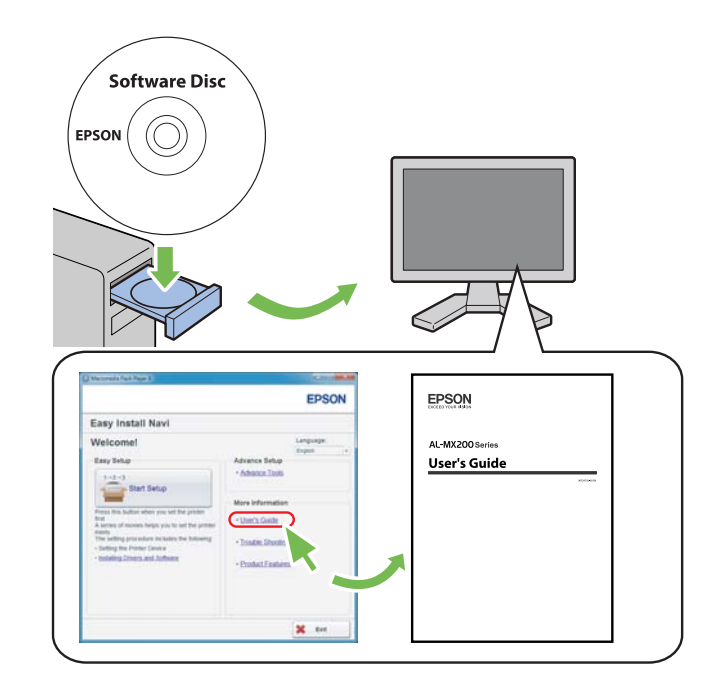

# **Configurar as definições de rede sem fios (para o Windows)**

#### *Nota:*

*Certifique-se de que obtém previamente o SSID e as informações de segurança a partir de um administrador do sistema quando utilizar outras configurações, para além de WPS.*

O seguinte procedimento utiliza o Windows 7 como exemplo.

1. Introduza o Software Disc fornecido com a impressora no computador.

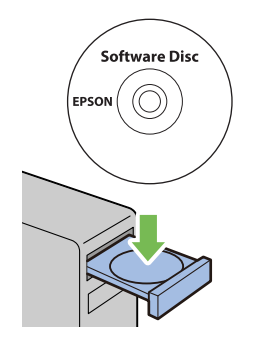

Quando a janela **AutoPlay (Reprodução automática)** for exibida, clique em **Run setup.exe** para iniciar o **Install Navi**.

#### *Nota:*

*Se o CD não iniciar automaticamente ou a janela* **AutoPlay (Reprodução automática)** *não for exibida, clique em* **Start (Iniciar)** *—* **Computer (Computador)** *—* **D:\setup.exe** *(em que D é a letra da unidade do CD) e, em seguida, clique em* **OK***.*

2. Clique em **Easy Install**.

O **SOFTWARE LICENSE AGREEMENT (ACORDO DE LICENÇA DE SOFTWARE)** aparece.

- 3. Se aceitar os termos do **SOFTWARE LICENSE AGREEMENT (ACORDO DE LICENÇA DE SOFTWARE)**, seleccione **Agree (Aceito)** e, em seguida, clique em **Next (Seguinte)**.
	- O **Easy Install Navi** é iniciado.

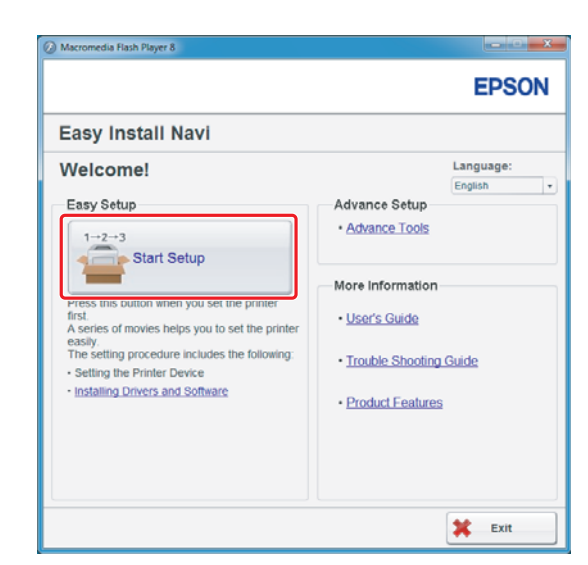

4. Clique em **Start Setup (Iniciar a configuração)**.

5. Certifique-se de que **Connect Your Printer (Conectar a Impressora)** é seleccionado e aparece o ecrã para seleccionar o tipo de ligação.

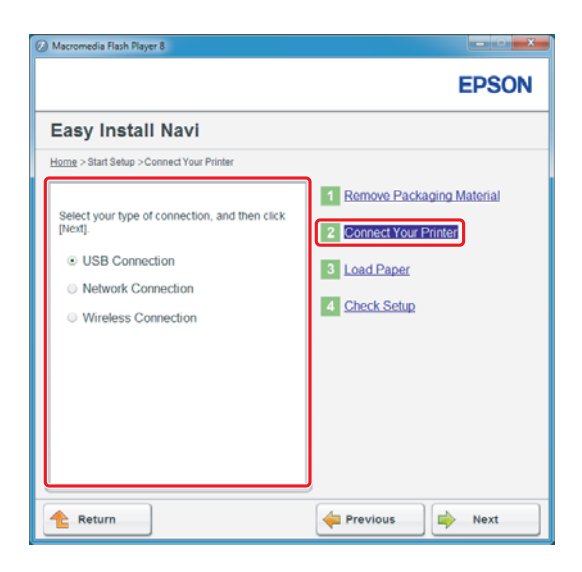

6. Seleccione **Wireless Connection (Conexão Sem Fio)** e, em seguida, clique em **Next (Seguinte)**.

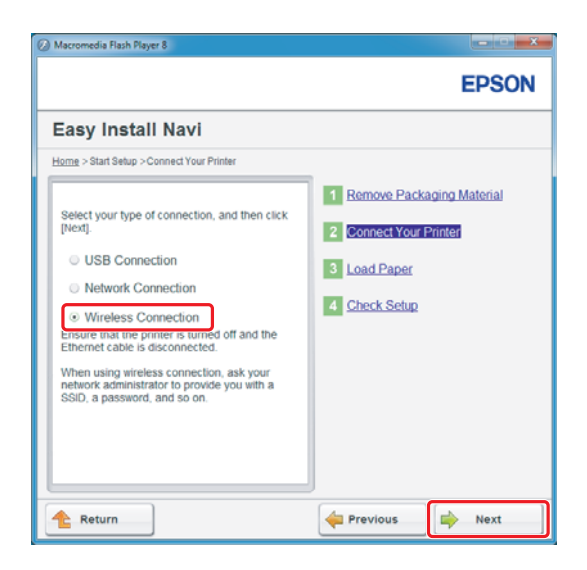

Aparece a janela para seleccionar o método de definição.

7. Certifique-se de que **Wizard (Assistente)** está seleccionado e, em seguida, clique em **Next (Seguinte)**.

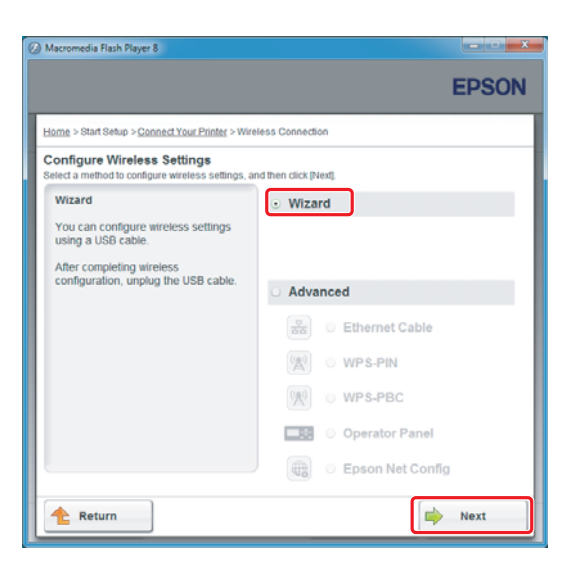

*Nota:*

*Se seleccionou* **Advanced (Avançado)***, consulte o Guia do Utilizador para obter mais informações.*

8. Siga as instruções até aparecer o ecrã Printer Setup Utility (Utilitário de Configuração da Impressora).

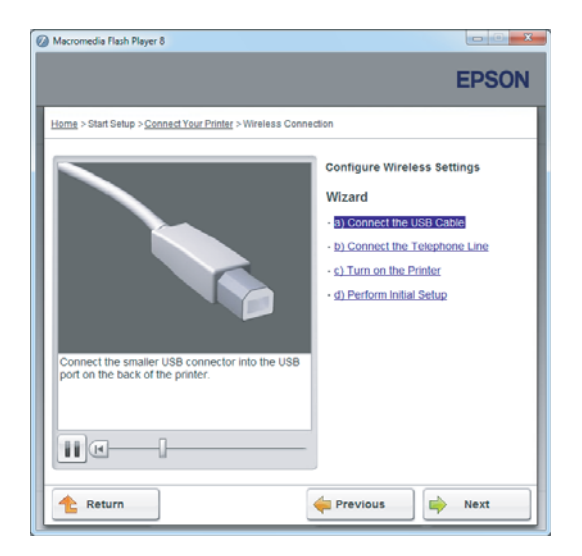

Se a seguinte janela for apresentada, certifique-se de que o cabo USB está ligado à porta USB na impressora.

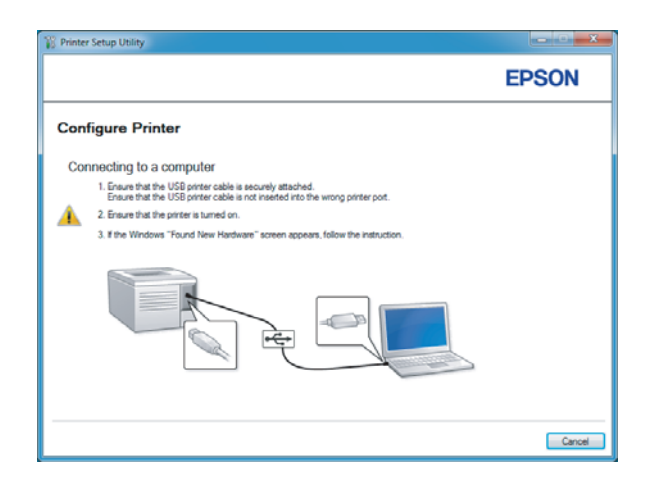

9. Clique na opção **Select from the found Access Points (Selecionar um dos seguintes pontos de acesso detetados)**, seleccione o SSID ao qual pretende ligar como um ponto de acesso e, em seguida, clique em **Next (Seguinte)**.

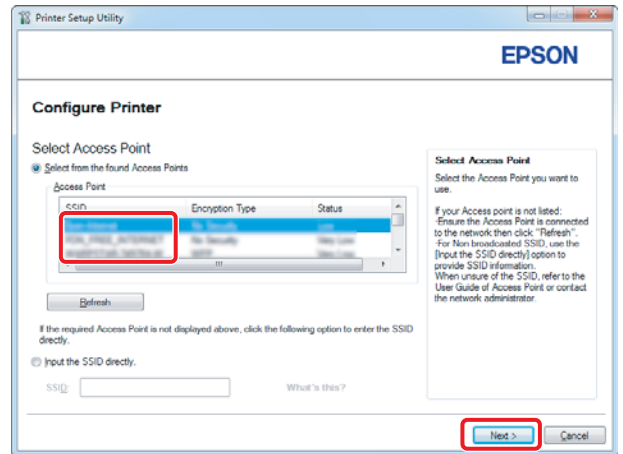

#### *Nota:*

- ❏ *Para introduzir o SSID directamente, clique na opção* **Input the SSID directly (Introduzir o SSID diretamente)** *e introduza o SSID na caixa SSID.*
- ❏ *Introduza o SSID directamente para a ligação de rede Ad Hoc.*
- 10. (Quando o SSID tiver sido seleccionado a partir dos pontos de acesso encontrados no passo 9:) Introduza a **Passphrase (Palavra-passe)** para o ponto de acesso seleccionado e, em seguida, clique em **Next (Seguinte)**.

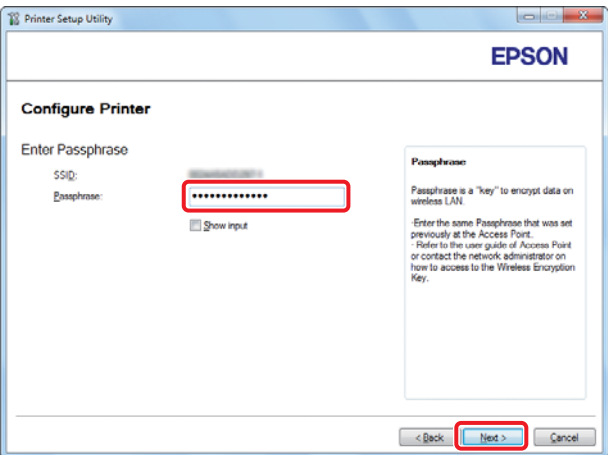

- ❏ *Para exibir o carácter introduzido, seleccione a caixa de verificação* **Show input (Mostrar introdução)***.*
- ❏ *O ecrã acima é exibido apenas quando o SSID seleccionado no passo 9 possuir uma palavra-passe. Quando o SSID seleccionado não possuir uma palavra-passe, avance para o passo 11.*

(Quando o SSID tiver sido introduzido directamente no passo 9:)

Seleccione **Type of wireless network (Tipo de rede sem fio)**, configure as definições de segurança e, em seguida, clique em **Next (Seguinte)**.

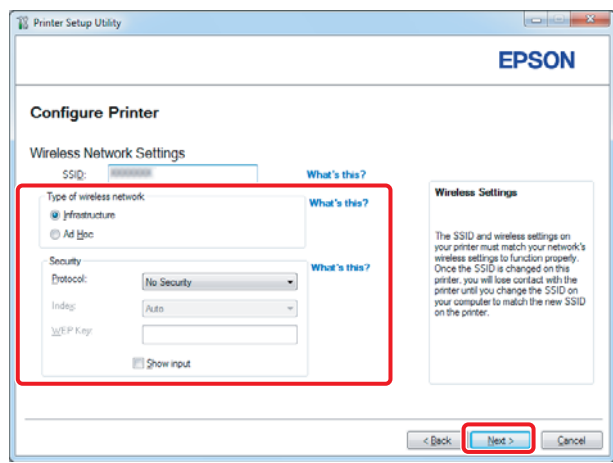

11. Seleccione o **IP Mode (Modo IP)** dependendo do esquema de rede.

Quando **IPv4** estiver seleccionado, configure o seguinte:

- a Seleccione **Type (Tipo)**.
- b Se tiver seleccionado **Use Manual Address (Usar Endereço Manual)** em **Type (Tipo)**, introduza os seguintes itens:
	- ❏ **IP Address (Endereço IP)** da impressora
	- ❏ **Subnet Mask (Máscara de Sub-net)**
	- ❏ **Gateway Address (Endereço de Gateway)**

Quando **Dual Stack (Pilha Dupla)** estiver seleccionado, configure o seguinte:

- a Configure as **IPv4 Settings (Definições IPv4)**.
- b Se tiver seleccionado a caixa de verificação **Use Manual Address (Usar Endereço Manual)** em **IPv6 Settings (Definições IPv6)**, introduza os seguintes itens:
	- ❏ **IP Address (Endereço IP)** da impressora
	- ❏ **Gateway Address (Endereço de Gateway)**

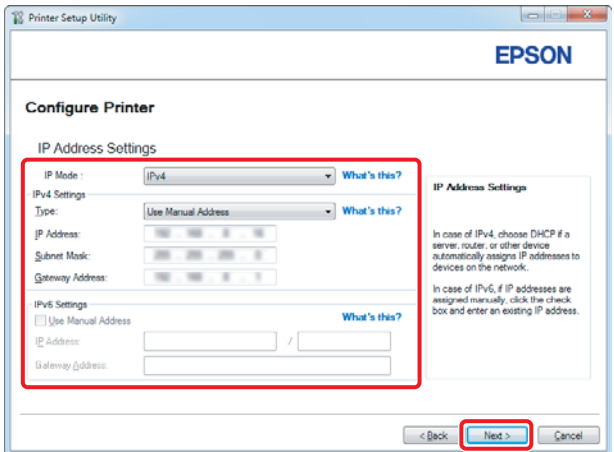

- 12. Clique em **Next (Seguinte)**.
- 13. Certifique-se de que as definições da rede sem fios são apresentadas e, em seguida, clique em **Apply (Aplicar)**.

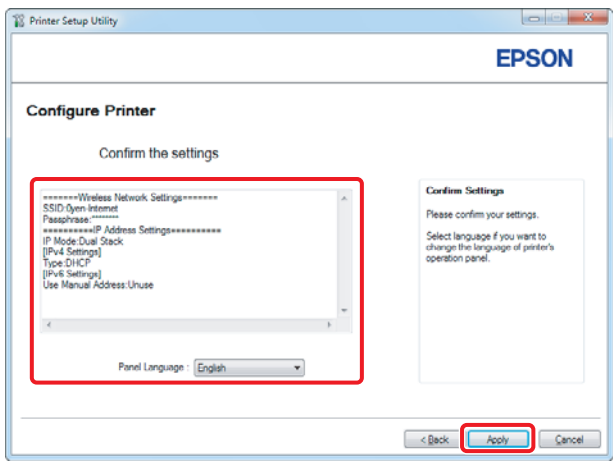

14. Clique em **Yes (Sim)** para reiniciar a impressora.

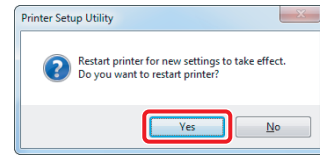

O ecrã Configuration Complete (Configuração Concluída) aparece.

#### *Nota:*

*Aguarde alguns minutos até a impressora reiniciar para estabelecer a rede sem fios.*

15. Clique em **Print Printer Setting (Imprimir Configuração da Impressora)** e verifique se "Link Quality" é apresentado como "Good", "Acceptable" ou "Low" no relatório.

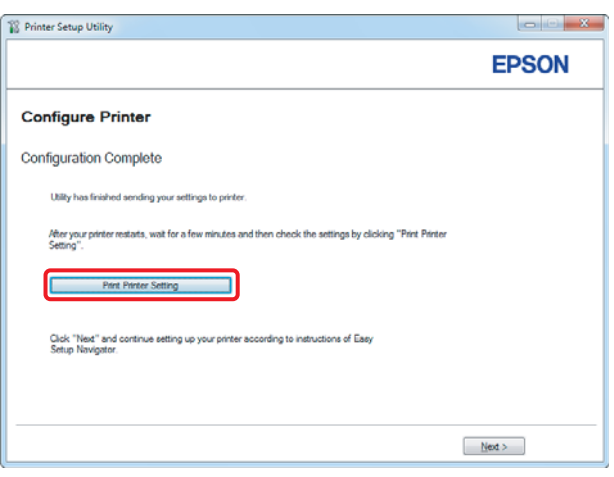

#### *Nota:*

*Quando o "Link Quality" for "No Reception", verifique se as definições da rede sem fios estão configuradas correctamente.*

*Para reconfigurar as definições da rede sem fios, clique em* **Next (Seguinte)** *no ecrã Configuration Complete (Configuração Concluída) e, em seguida, clique em* **Return (Voltar)***.*

16. Clique em **Next (Seguinte)**.

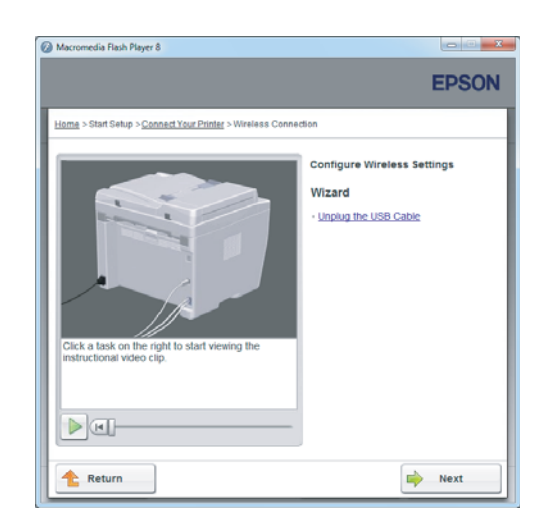

17. Siga as instruções no ecrã até que seja apresentado o ecrã Check Setup (Verificar Configs.).

18. Verifique que não existem erros apresentados no painel LCD e, em seguida, clique em **Start Installation (Iniciar Instalação)**.

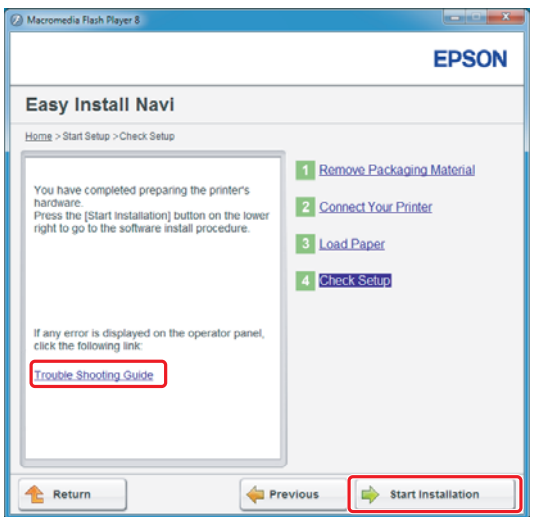

*Nota:*

*Se visualizar quaisquer erros, clique em* **Trouble Shooting Guide (Guia para Solução de Problemas)** *e siga as instruções.*

19. Verifique se a impressora a ser instalada está listada no ecrã Select Printer (Seleccionar impressora) e, em seguida, clique em **Next (Seguinte)**.

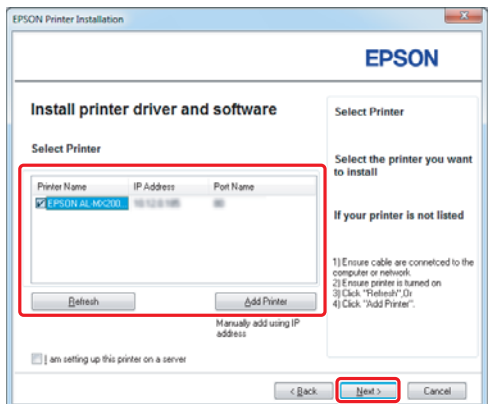

#### *Nota:*

*Se a impressora a ser instalada não estiver listada no ecrã Select Printer (Seleccionar impressora), experimente os seguintes passos:*

- ❏ *Clique em* **Refresh (Actualizar)** *para actualizar as informações.*
- ❏ *Clique em* **Add Printer (Adicionar impressora)** *e, em seguida, introduza manualmente os detalhes da impressora.*
- 20. Seleccione os itens necessários no ecrã Enter Printer Settings (Introduzir definições da impressora) e, em seguida, clique em **Next (Seguinte)**.

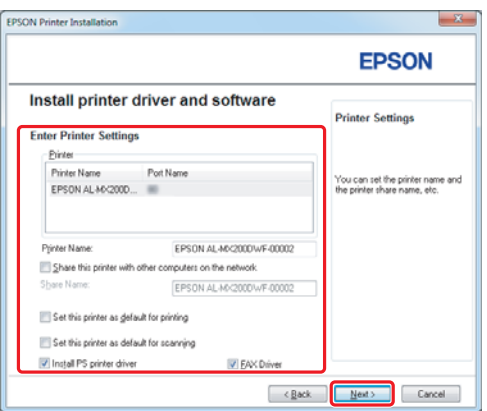

- FPSON AL-MX200DNE DWE InstallS **EPSON** Change Destination Folder<br>C:\Program Files\EPSON\_P2B
- <span id="page-15-0"></span>21. Seleccione o software a ser instalado e, em seguida, clique em **Install (Instalar)**.

22. Clique em **Finish (Terminar)** para sair da ferramenta.

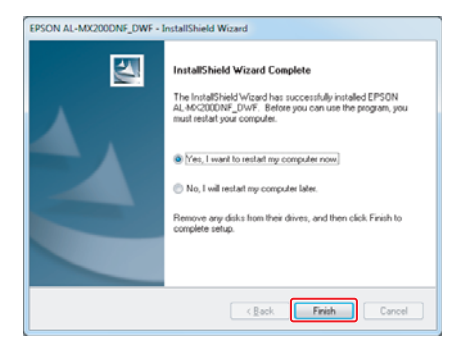

A configuração da rede sem fios está concluída.

# **Definições Ad Hoc para Windows**

O procedimento para configurar definições Ad Hoc por computador depende do sistema operativo, do computador e do fabricante dos dispositivos sem fios. Para mais informações, consulte a documentação dos dispositivos sem fios ou contacte o serviço de assistência ao cliente do fabricante. A seguinte secção descreve a configuração das definições padrão do Windows XP ou Windows 7.

#### *Nota:*

*Mesmo que possua uma ligação de rede sem fios, a impressora e o computador podem não comunicar no ambiente quando aplicar as definições Ad Hoc descritas nesta secção. Configure uma ligação Ad Hoc apenas quando utilizar uma comunicação sem fios directa entre a impressora e o computador.*

#### **Windows 7**

1. Regresse à janela **Network and Sharing Center (Centro de Rede e Partilha)**.

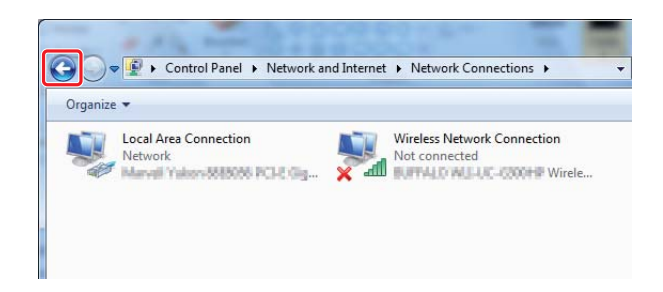

2. Clique em **Set up a new connection or network (Configurar uma nova ligação ou rede)**.

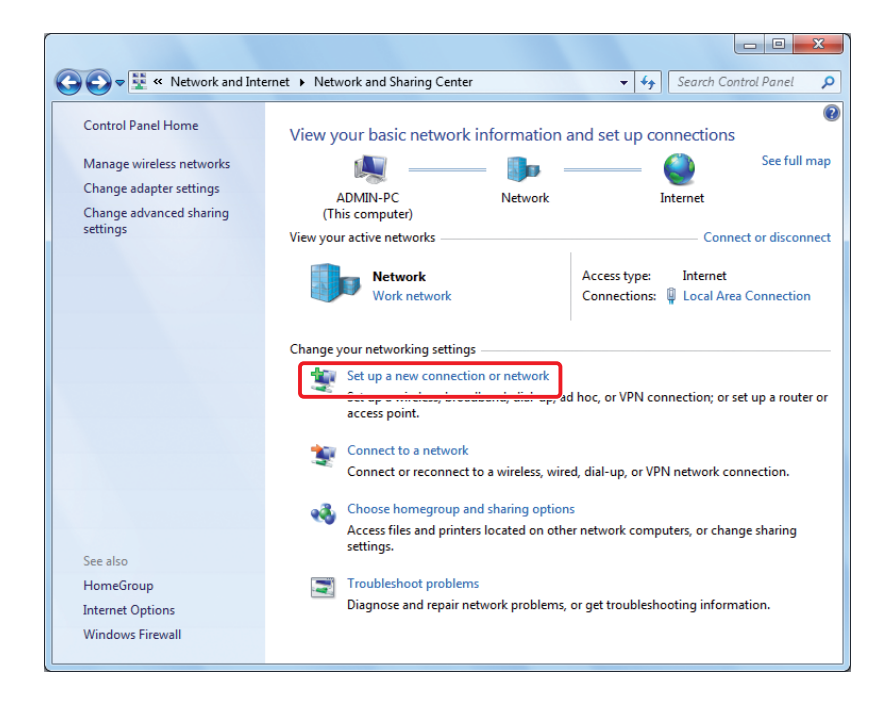

3. Seleccione **Set up a wireless ad hoc (computer-to-computer) network (Configurar uma rede ad hoc (computador a computador) sem fios)** e, em seguida, cliquem em **Next (Seguinte)**.

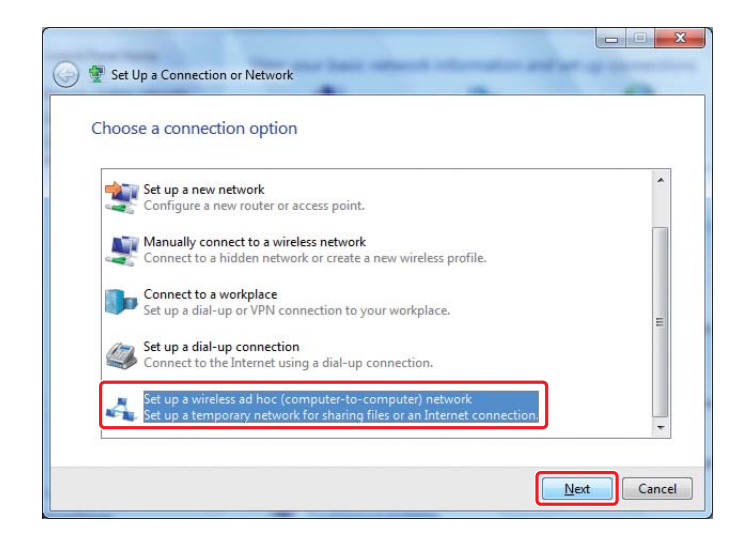

4. Clique em **Next (Seguinte)**.

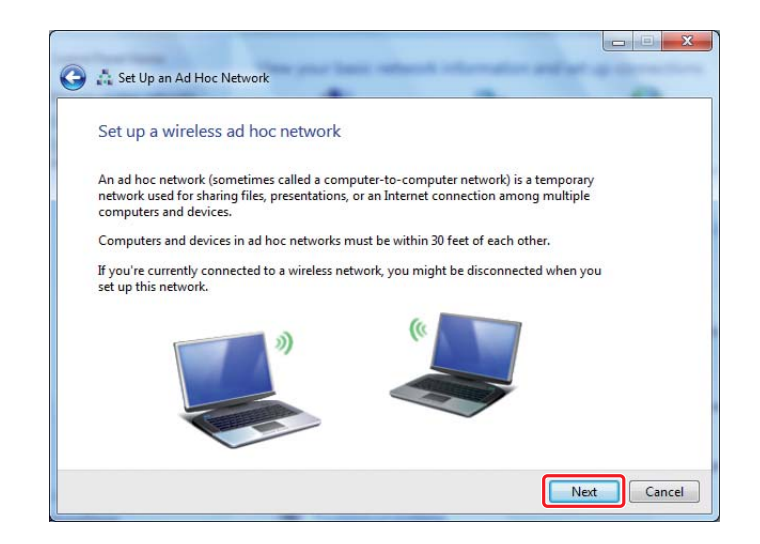

5. Consulte a seguinte tabela para efectuar definições e, em seguida, clique em **Next (Seguinte)**.

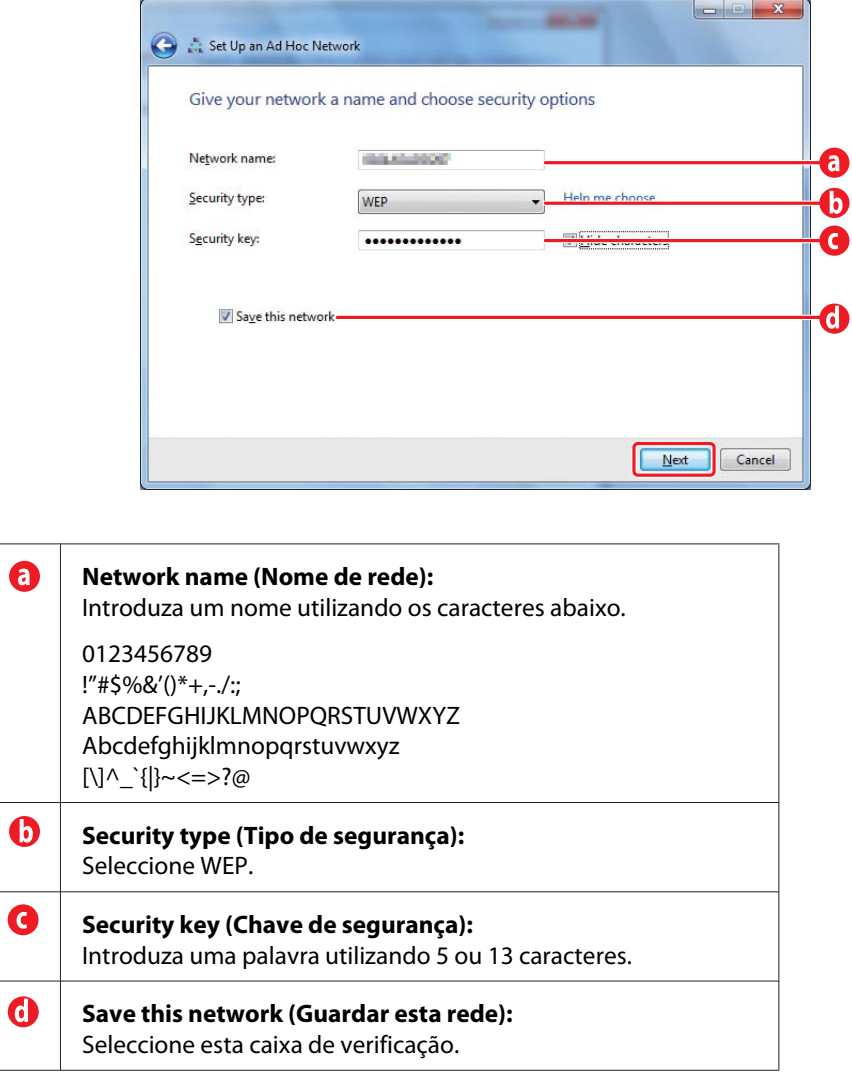

6. Clique em **Close (Fechar)**.

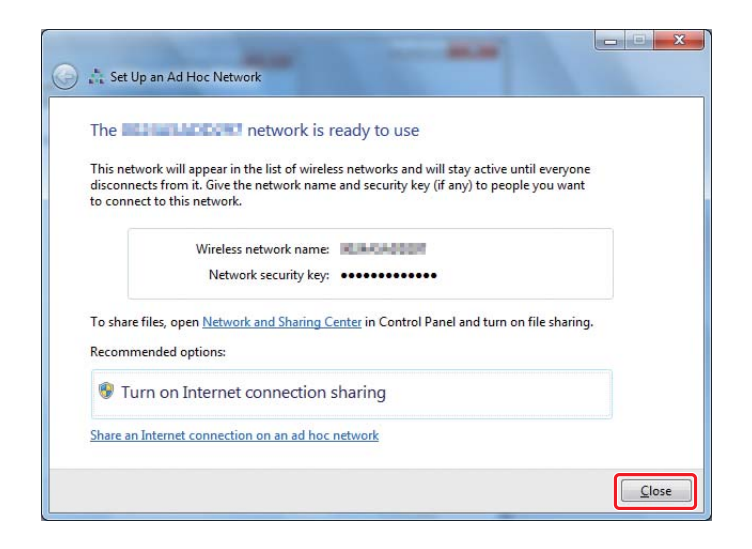

7. Clique em **Change adapter settings (Alterar definições da placa)**.

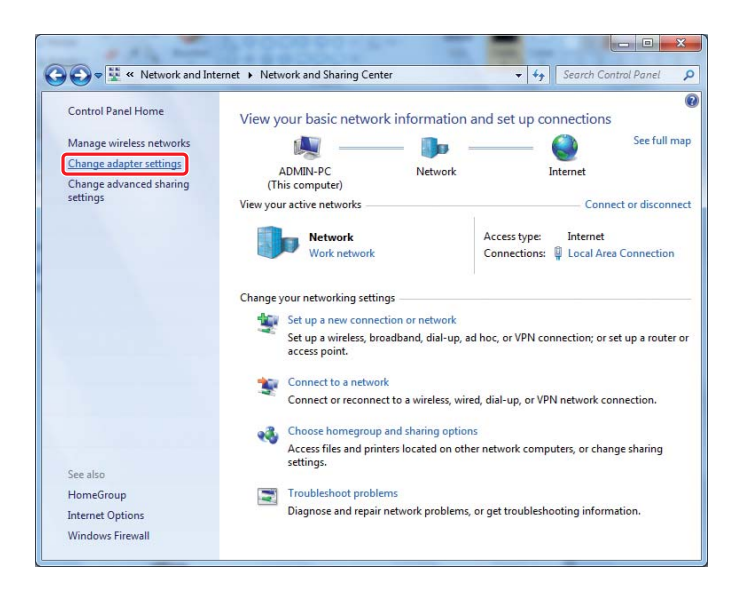

8. Faça duplo clique no ícone **Wireless Network Connection (Ligação de rede sem fios)**.

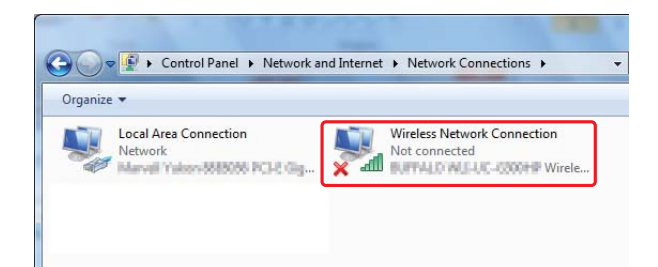

9. Certifique-se de que a ligação Ad Hoc foi registada.

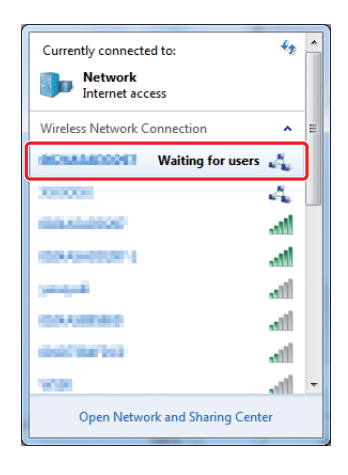

Consulte ["Configurar as definições de rede sem fios \(para o Windows\)" na página 5](#page-4-0).

#### **Windows XP**

#### *Nota:*

*Dependendo do ambiente, pode não conseguir utilizar a função para obter o endereço IP automaticamente. Nesse caso, necessita de configurar um endereço IP fixo. Para mais informações, consulte a documentação do computador ou dos dispositivos sem fios.*

1. Clique com o botão direito do rato sobre **Wireless Network Connection (Ligação de rede sem fios)** e seleccione **Properties (Propriedades)**.

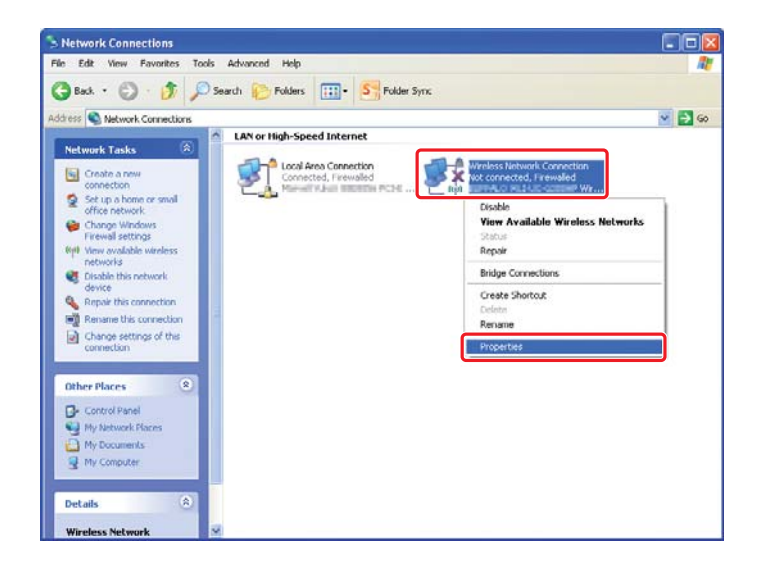

2. Seleccione o separador **Wireless Networks (Redes sem fios)**.

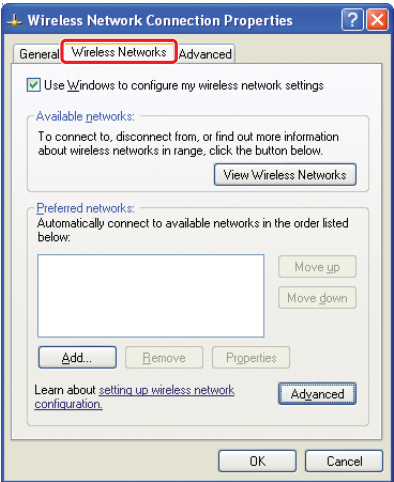

3. Certifique-se de que a caixa de verificação **Use Windows to configure my wireless network settings (Utilizar o Windows para configurar as minhas definições de rede sem fios)** está seleccionada e, em seguida, clique em **Advanced (Avançadas)**.

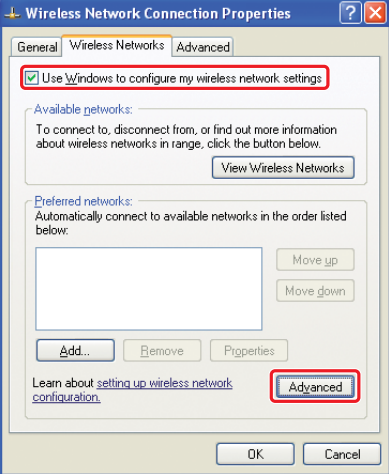

4. Seleccione **Computer-to-computer (ad hoc) networks only (Apenas redes computador-a-computador (ad-hoc))** e, em seguida, clique em **Close (Fechar)**.

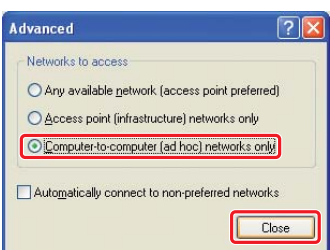

5. Clique em **Add (Adicionar)**.

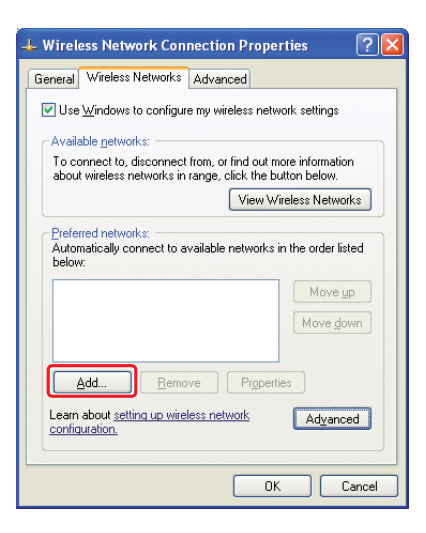

6. Consulte a seguinte tabela para efectuar definições e, em seguida, clique em **OK**.

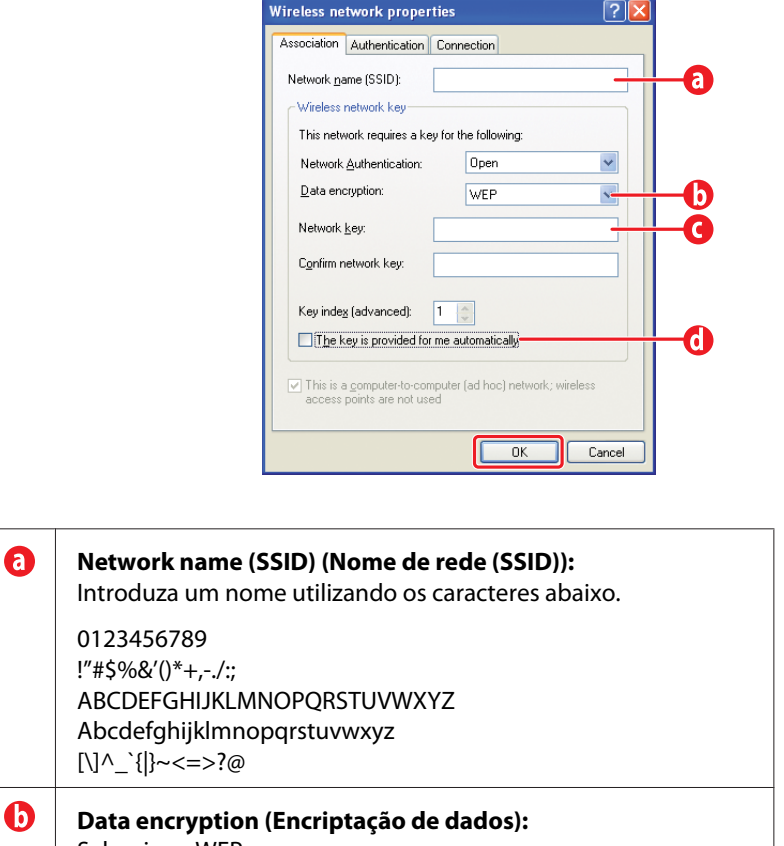

Seleccione WEP.

6

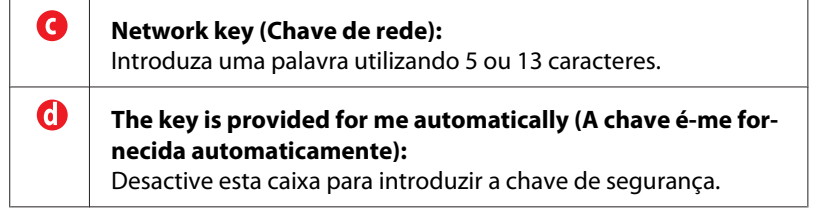

7. Clique em **OK (OK)**.

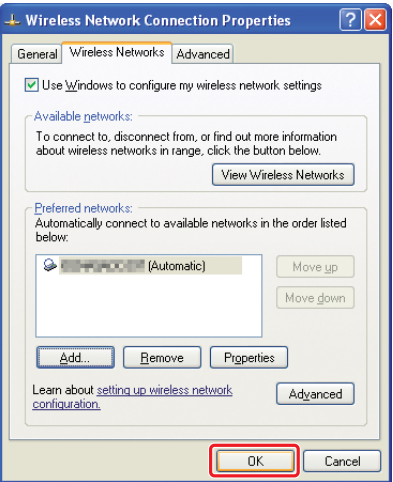

8. Aguarde até que o ícone  $\blacktriangle$  desapareça.

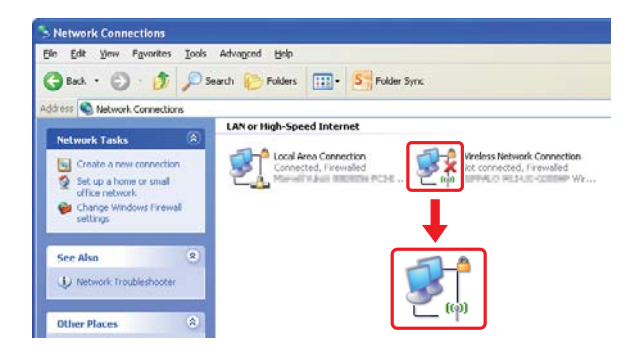

Vá para ["Configurar as definições de rede sem fios \(para o Windows\)" na página 5.](#page-4-0)

Se o ícone  $\blacktriangleright$  não desaparecer após 5 minutos, siga os passos apresentados para definir um endereço IP estático.

9. Clique com o botão direito do rato sobre **Wireless Network Connection (Ligação de rede sem fios)** e seleccione **Properties (Propriedades)**.

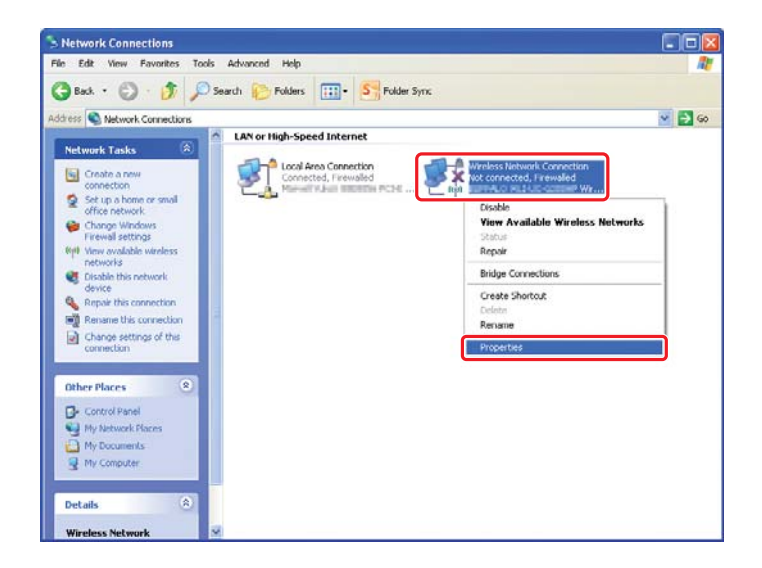

10. Faça duplo clique em **Internet Protocol (TCP/IP) (Protocolo de Internet (TCP/IP))** no separador **General (Geral)**.

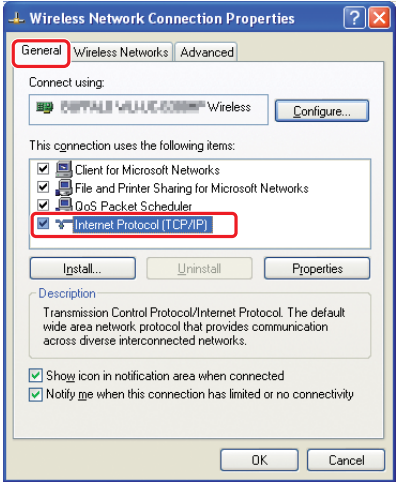

<span id="page-26-0"></span>11. Seleccione **Use the following IP address (Utilizar o seguinte endereço IP)**. Introduza o valor como **IP address (Endereço IP)** e **Subnet mask (Máscara de sub-rede)**, clique em **OK** e, em seguida, clique em **OK** no ecrã do passo 10.

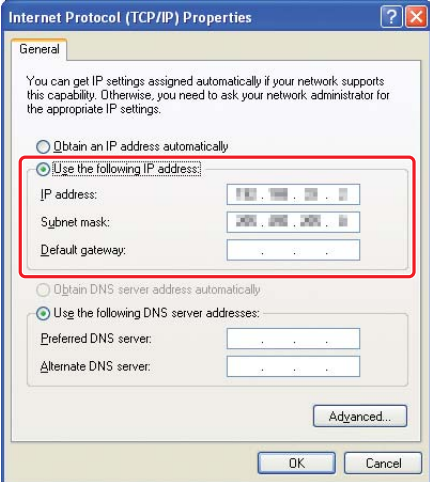

Vá para ["Configurar as definições de rede sem fios \(para o Windows\)" na página 5.](#page-4-0)

# **Configurar definições sem fios (para Mac OS X)**

Esta secção apresenta o caso do Mac OS X 10.6 como exemplo.

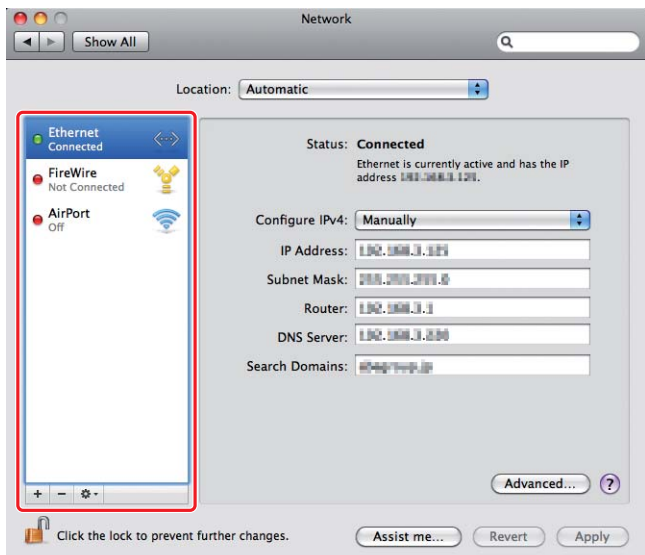

Verifique a condição da ligação e siga as seguintes instruções.

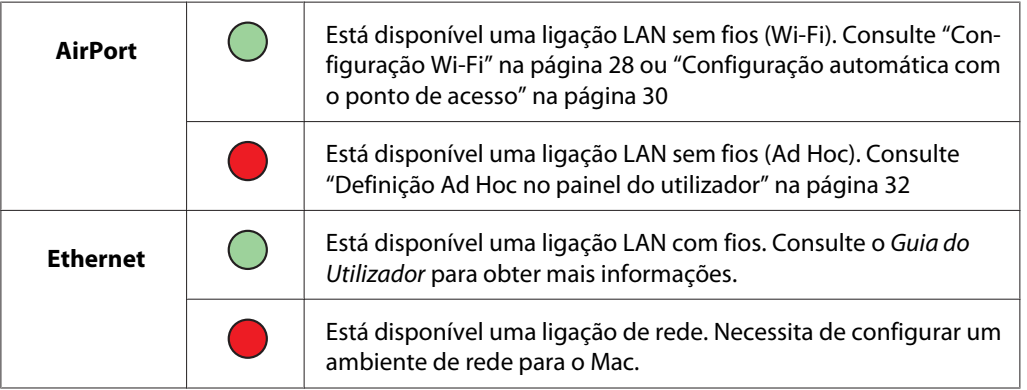

# **Configurar as definições de rede sem fios**

#### **Configuração Wi-Fi**

Pode configurar manualmente as definições da rede sem fios para ligar a impressora a uma rede de ponto de acesso (infra-estrutura) ou rede computador a computador (Ad-hoc).

#### Ligar a uma rede de ponto de acesso

Para configurar as definições da rede sem fios através de um ponto de acesso como, por exemplo, um router sem fios:

- 1. No painel do utilizador, pressione o botão **System**.
- 2. Seleccione Admin Menu (Menu Admin) e, em seguida, prima o botão ...
- 3. Seleccione Network (Rede) e, em seguida, prima o botão ...
- 4. Seleccione Wireless Setup (Programar rede sem fios) e, em seguida, prima o botão  $\circledcirc$ .
- 5. Seleccione o ponto de acesso pretendido e, em seguida, prima o botão ...

Se o ponto de acesso pretendido não aparecer:

- a Seleccione Manual Setup (Programação manual) e, em seguida, prima o botão ...
- b Introduza o SSID e, em seguida, prima o botão ...

Utilize o botão  $\triangle$  ou  $\blacktriangledown$  para introduzir o valor pretendido e prima o botão  $\blacktriangle$  ou  $\blacktriangleright$  para mover um cursor.

- c Seleccione Infrastructure (Infra-estrutura) e, em seguida, prima o botão ...
- d Seleccione um tipo de encriptação e, em seguida, prima o botão ...

#### *Importante:*

*Certifique-se de que utiliza os métodos de encriptação suportados para proteger o tráfego da rede.*

6. Introduza a chave WEP ou a frase chave e, em seguida, prima o botão ...

Utilize o botão  $\triangle$  ou  $\blacktriangledown$  para introduzir o valor pretendido e prima o botão  $\blacktriangle$  ou  $\blacktriangleright$  para mover um cursor.

Quando o tipo de encriptação for WEP, seleccione uma chave de transmissão após introduzir a chave WEP.

- 7. Aguarde alguns minutos até a impressora reiniciar para estabelecer a rede sem fios.
- 8. Imprima a página System Settings (Configuração do Sistema) a partir do painel do utilizador.

Para mais informações, consulte o *Guia do Utilizador*.

9. Verifique se o "Link Quality" é apresentado como "Good", "Acceptable" ou "Low" no relatório.

<span id="page-29-0"></span>*Quando o "Link Quality" for "No Reception", verifique se as definições da rede sem fios estão configuradas correctamente.*

#### **Configuração automática com o ponto de acesso**

Se o ponto de acesso, tal como um router sem fios, suporta a função WPS, as definições de segurança podem ser configuradas automaticamente.

#### WPS-PBC

#### *Nota:*

*WPS-PBC é um método para autenticar e registar dispositivos necessários para a configuração da rede sem fios ao pressionar o botão do ponto de acesso através de routers sem fios e, em seguida, executar a definição WPS-PBC no painel do utilizador. Esta definição só está disponível quando o ponto de acesso suporta WPS.*

- 1. No painel do utilizador, pressione o botão **System**.
- 2. Seleccione Admin Menu (Menu Admin) e, em seguida, prima o botão ...
- 3. Seleccione Network (Rede) e, em seguida, prima o botão  $\infty$ .
- 4. Seleccione WPS Setup (Instala são WPS) e, em seguida, prima o botão ...
- 5. Seleccione Push Button Control (Controlo por botão) e, em seguida, prima o botão  $\circledcirc$ .
- 6. Seleccione  $\text{Yes} \in \text{Sim}$  e, em seguida, prima o botão  $\text{cis}$ .
- 7. Mantenha premido o botão da função WPS no ponto de acesso.
- 8. Aguarde alguns minutos até a impressora reiniciar para estabelecer a rede sem fios.
- 9. Imprima a página System Settings (Configuração do Sistema) a partir do painel do utilizador. Para mais informações, consulte o *Guia do Utilizador*.
- 10. Verifique se o "Link Quality" é apresentado como "Good", "Acceptable" ou "Low" no relatório.

*Quando o "Link Quality" for "No Reception", verifique se as definições da rede sem fios estão configuradas correctamente.*

#### WPS-PIN

#### *Nota:*

- ❏ *WPS-PIN é um método para autenticar e registar dispositivos necessários para a configuração da rede sem fios através da introdução de códigos PIN na impressora e no computador. Esta definição, executada através do ponto de acesso, só está disponível quando os pontos de acesso do router sem fios suportam WPS.*
- ❏ *Antes que WPS-PIN inicie, irá necessitar de introduzir o seu código PIN na página Web do ponto de acesso da rede sem fios. Consulte o manual do ponto de acesso para obter mais informações.*
- 1. No painel do utilizador, pressione o botão **System**.
- 2. Seleccione Admin Menu (Menu Admin) e, em seguida, prima o botão ...
- 3. Seleccione Network (Rede) e, em seguida, prima o botão ...
- 4. Seleccione WPS Setup (Instalação WPS) e, em seguida, prima o botão ...
- 5. Seleccione PIN Code (Código PIN) e, em seguida, prima o botão ...
- 6. Anote o código PIN apresentado no painel do utilizador.
- 7. Seleccione Start Configuration (Iniciar configuração) e, em seguida, prima o botão  $\circledcirc$ .
- 8. Se o ecrã de selecção do SSID for apresentado, seleccione o SSID e, em seguida, prima o botão  $(x)$ .
- 9. Introduza o código PIN da impressora na página Web do ponto de acesso sem fios.
- 10. Aguarde alguns minutos até a impressora reiniciar para estabelecer a rede sem fios.
- 11. Imprima a página System Settings (Configuração do Sistema) a partir do painel do utilizador. Para mais informações, consulte o *Guia do Utilizador*.
- 12. Verifique se o "Link Quality" é apresentado como "Good", "Acceptable" ou "Low" no relatório.

<span id="page-31-0"></span>*Quando o "Link Quality" for "No Reception", verifique se as definições da rede sem fios estão configuradas correctamente.*

#### **Definição Ad Hoc no painel do utilizador**

Para configurar as definições de rede sem fios para uma ligação Ad-Hoc, em que os dispositivos sem fios comunicam directamente um com o outro sem qualquer ponto de acesso:

- 1. No painel do utilizador, pressione o botão **System**.
- 2. Seleccione Admin Menu (Menu Admin) e, em seguida, prima o botão ...
- 3. Seleccione Network (Rede) e, em seguida, prima o botão ...
- 4. Seleccione Wireless Setup (Programar rede sem fios) e, em seguida, prima o botão  $(x)$ .
- 5. Seleccione o ponto de acesso pretendido e, em seguida, prima o botão ...

Se o ponto de acesso pretendido não aparecer:

- a Seleccione Manual Setup (Programação manual) e, em seguida, prima o botão ...
- b Introduza o SSID e, em seguida, prima o botão ...

Utilize o botão  $\triangle$  ou  $\blacktriangledown$  para introduzir o valor pretendido e prima o botão  $\blacktriangle$  ou  $\blacktriangleright$  para mover um cursor.

- c Seleccione  $Ad-hoc$  (Ad-Hoc) e, em seguida, prima o botão  $\infty$ .
- d Seleccione um tipo de encriptação e, em seguida, prima o botão ...

#### *Importante:*

*Certifique-se de que utiliza os métodos de encriptação suportados para proteger o tráfego da rede.*

6. Introduza a chave WEP e, em seguida, prima o botão ...

Utilize o botão  $\triangle$  ou  $\blacktriangledown$  para introduzir o valor pretendido e prima o botão  $\blacktriangle$  ou  $\blacktriangleright$  para mover um cursor.

7. Seleccione uma chave de transmissão.

8. Aguarde alguns minutos até a impressora reiniciar para estabelecer a rede sem fios.

#### **Definição Ad Hoc no computador**

1. Seleccione **AirPort** e, em seguida, clique em **Turn AirPort On (Ligar o AirPort)**.

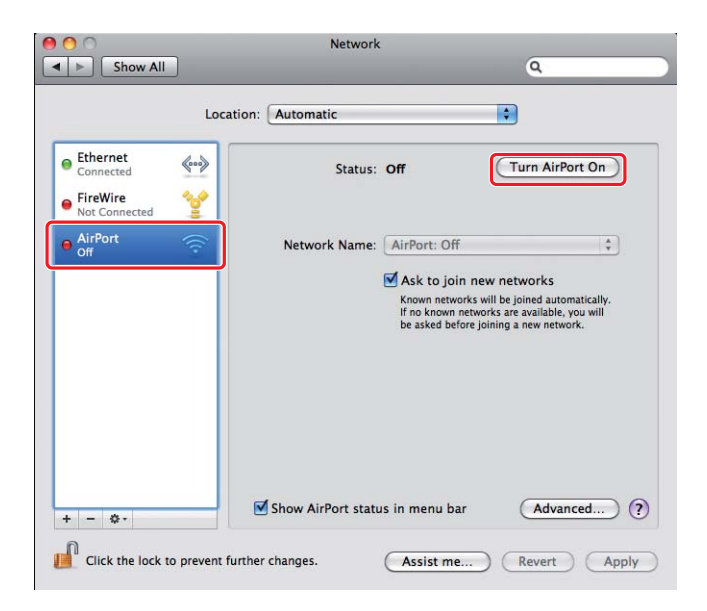

2. A partir da lista **Network Name (Nome de rede)**, seleccione **Create Network (Criar rede)**.

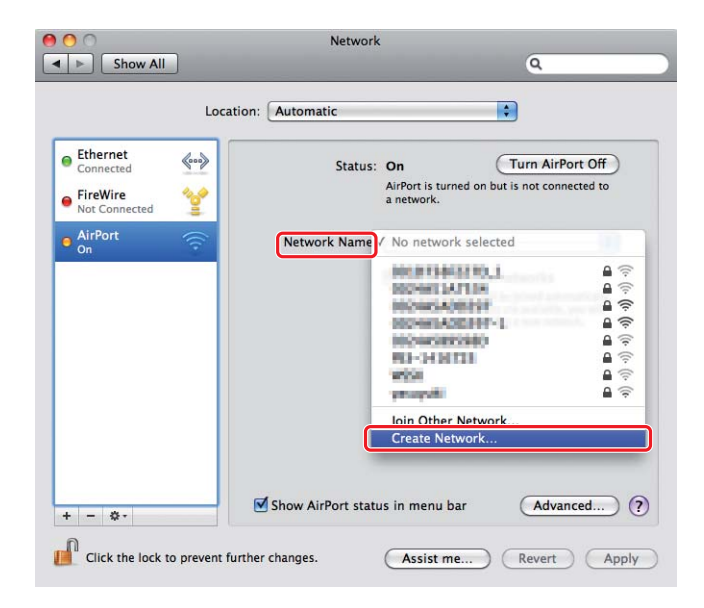

3. Introduza um nome de rede e, em seguida, seleccione a caixa de verificação **Require Password (Exigir palavra-passe)**.

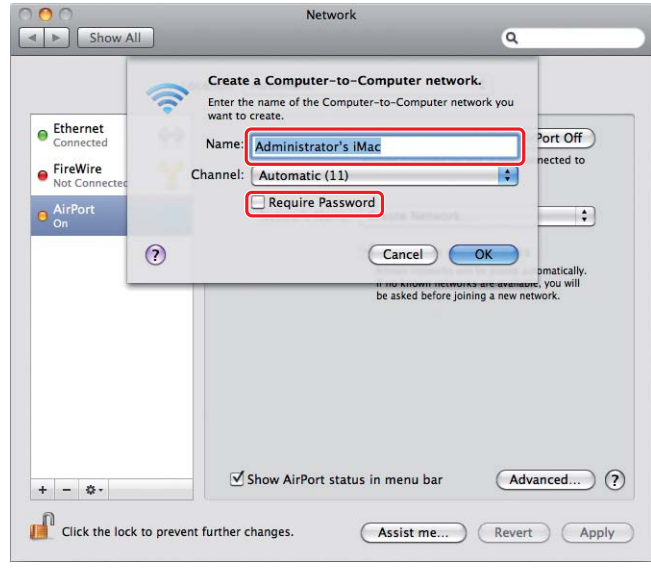

#### *Nota:*

*Para uma utilização posterior, anote o nome de rede e a palavra-passe.*

4. Introduza uma palavra-passe e, em seguida, clique em **OK**.

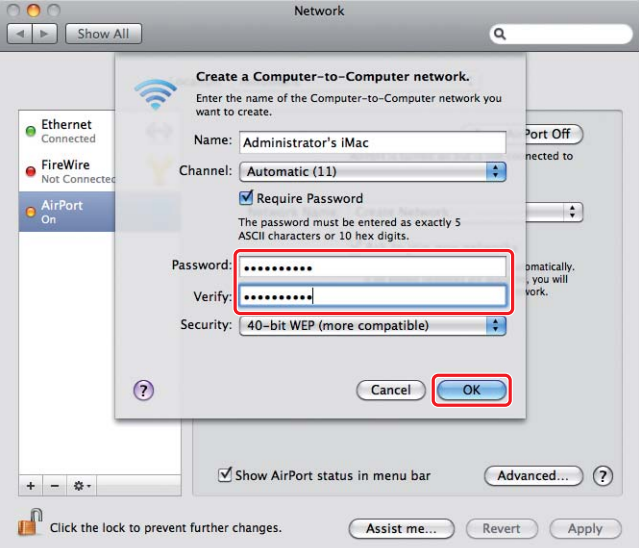

- Network  $\bullet$  $\bullet$  $\boxed{\blacktriangleleft \blacktriangleright}$   $\boxed{\mathsf{Show All}}$  $\overline{\mathbf{Q}}$ Location: Automatic  $\bullet$  $\bullet$  Ethernet  $\left\langle \hspace{-0.2cm}\leftarrow \hspace{-0.2cm} \bullet \right\rangle$ Status: On (Turn AirPort Off) AirPort does not have an IP address and<br>cannot connect to the Internet. ● FireWire<br>● Not Connecte 哈 AirPort Network Name: | Administrator's iMac  $\blacksquare$ Ask to join new networks From the state of the state of a streament of the state of the state of the state of the state of the asked before joining a new network. (Advanced...) ? Show AirPort status in menu bar  $+ - 0.7$ Click the lock to prevent further changes. (Assist me...) (Revert) (Apply
- 5. Seleccione **Advanced (Avançado)**.

6. Clique em **TCP/IP**.

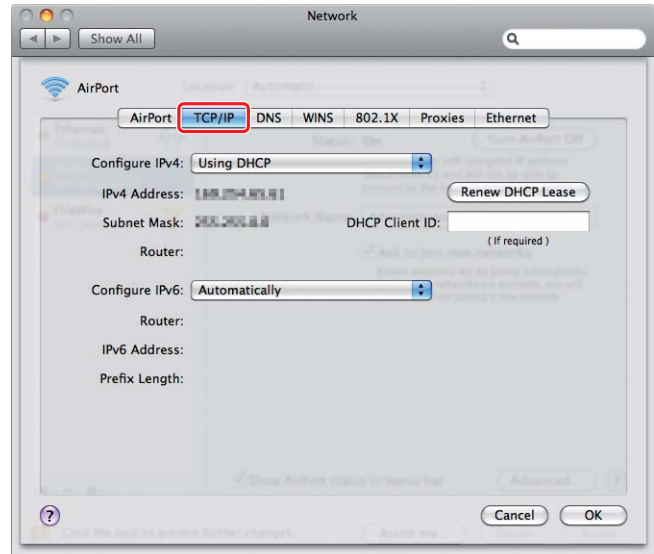

7. Seleccione **Using DHCP (Utilizar DHCP)** a partir da lista **Configure IPv4 (Configurar IPv4)** e, em seguida, clique em **OK**.

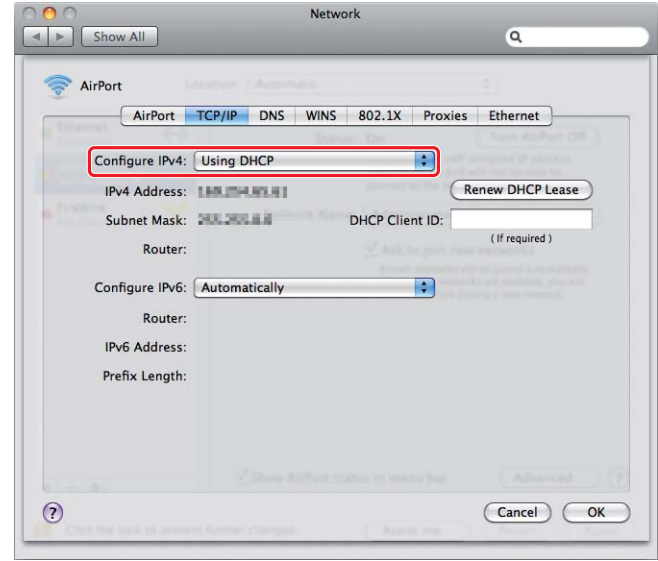

8. Clique em **Apply (Aplicar)**.

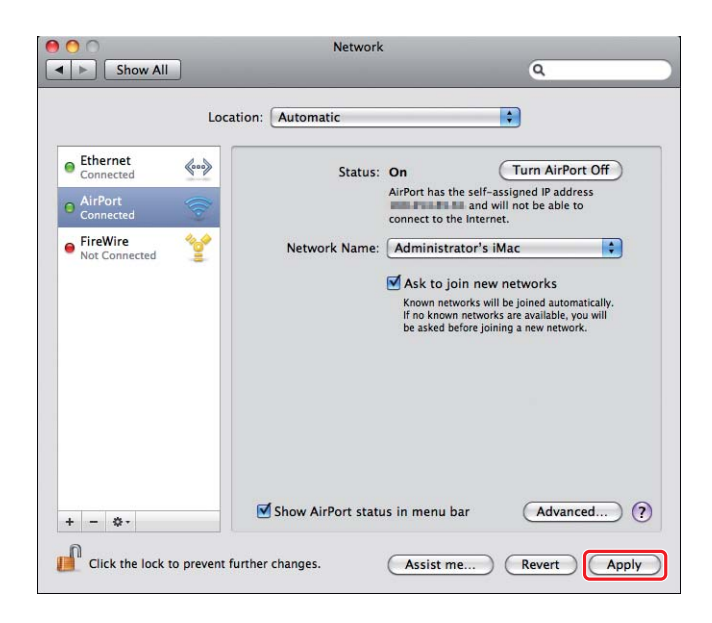

- 9. Imprima a página System Settings (Configuração do Sistema) a partir do painel do utilizador. Para mais informações, consulte o *Guia do Utilizador*.
- 10. Verifique se o "Link Quality" é apresentado como "Good", "Acceptable" ou "Low" no relatório.

*Quando o "Link Quality" for "No Reception", verifique se as definições da rede sem fios estão configuradas correctamente.*

## **Instalar controladores de impressão em computadores**

1. Introduza o Software Disc.

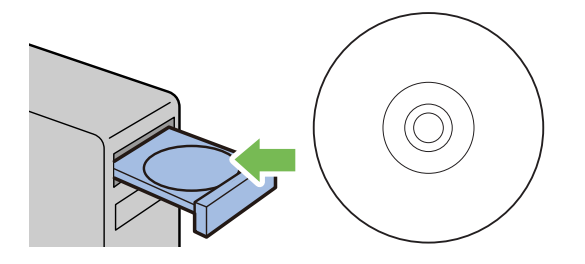

- 2. Clique duas vezes no ficheiro executável para instalar o software que pretende instalar.
- 3. Clique em **Continue (Continuar)**.

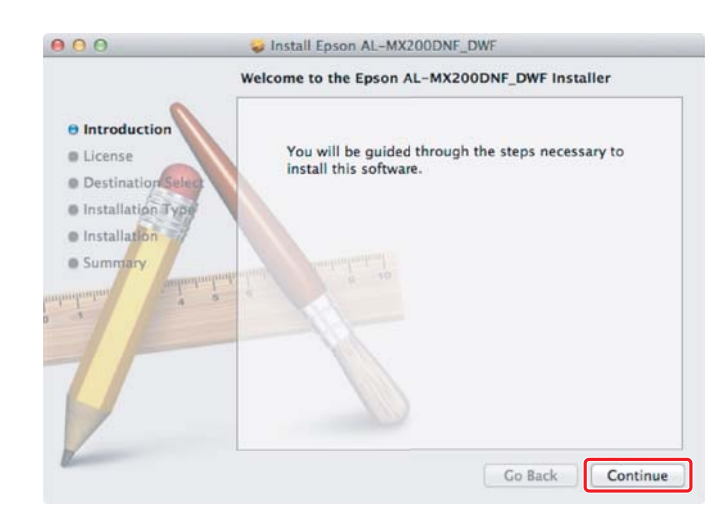

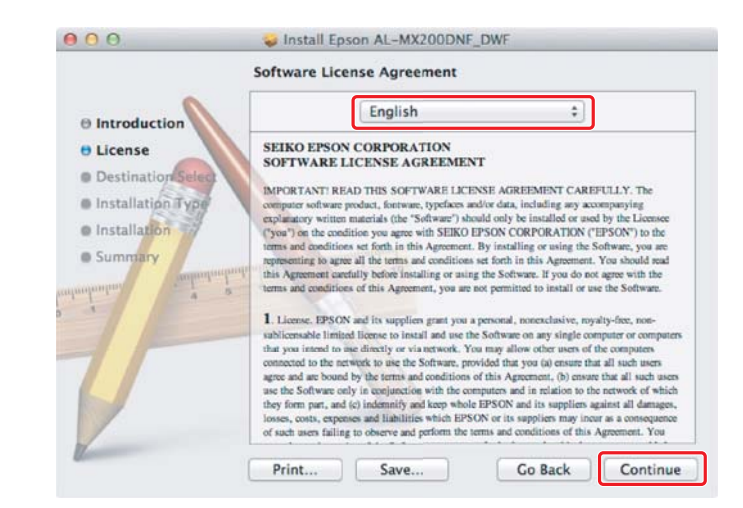

4. Seleccione um idioma e clique em **Continue (Continuar)**.

5. Se aceitar os termos do acordo de licença de software, clique em **Agree (Aceitar)**.

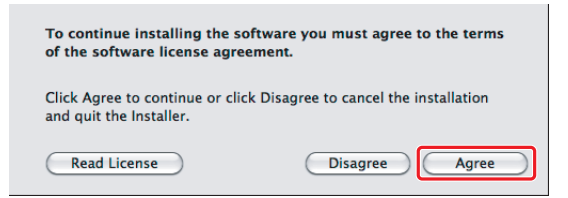

6. Clique em **Install (Instalar)**.

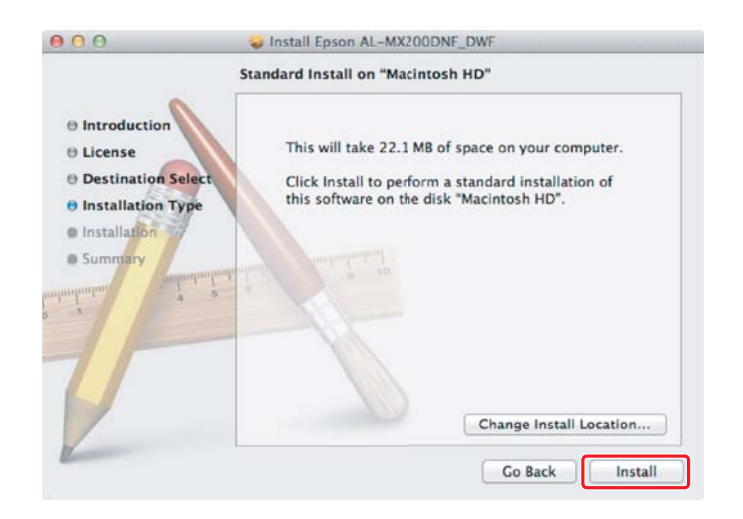

7. Introduza nome e a palavra-passe do administrador e clique em **OK**.

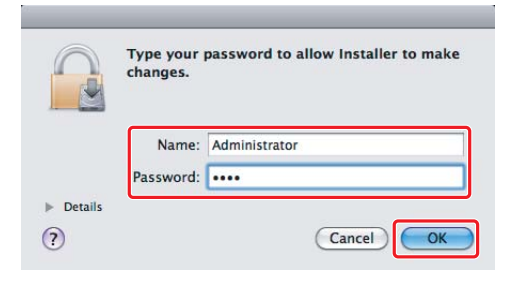

8. Clique em **Continue Installation (Continuar instalação)**.

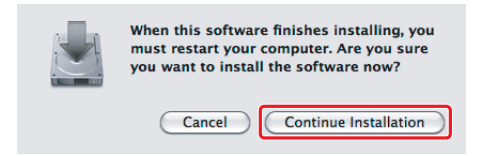

9. Clique em **Restart (Reiniciar)**.

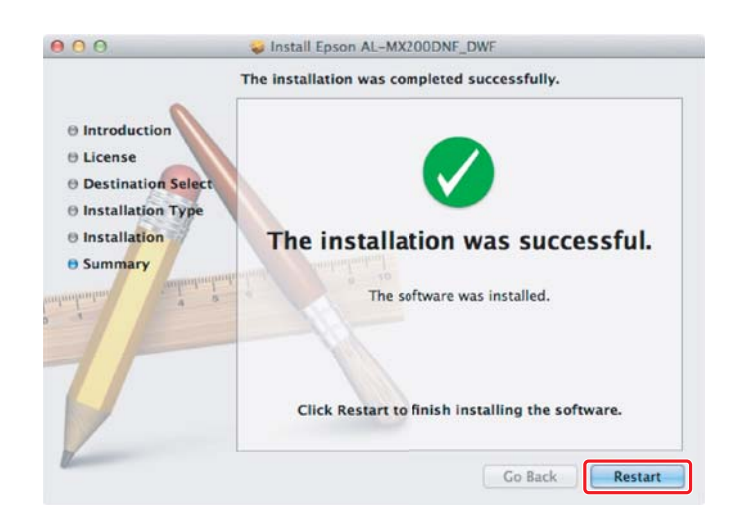

### **Adicionar uma impressora**

#### *Nota:*

*Verifique se o computador está ligado à rede.*

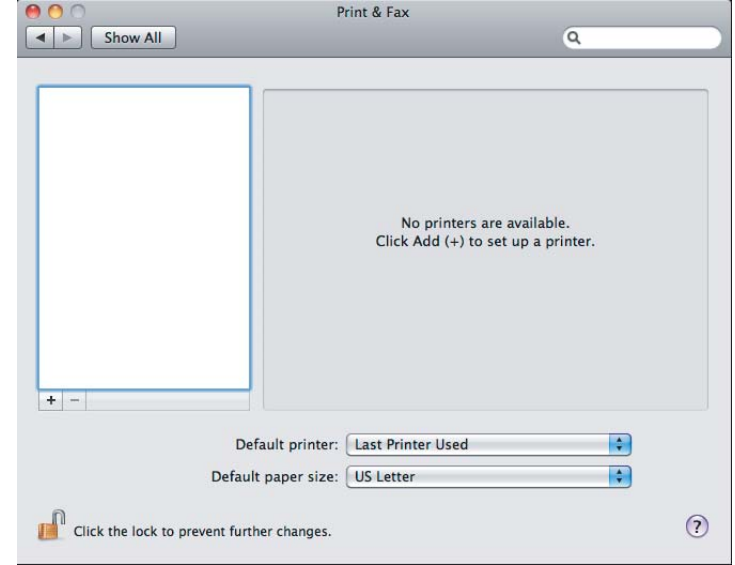

#### 1. Abra **Print & Fax (Imprimir e fax)** (**Print & Scan (Imprimir e digitalizar)** para Mac OS X 10.7).

#### *Nota:*

*Pode encontrar* **Print & Fax (Imprimir e fax)** *(***Print & Scan (Imprimir e digitalizar)** *para Mac OS X 10.7) em* **System Preferences (Preferências do sistema)***.*

2. Clique em **+**.

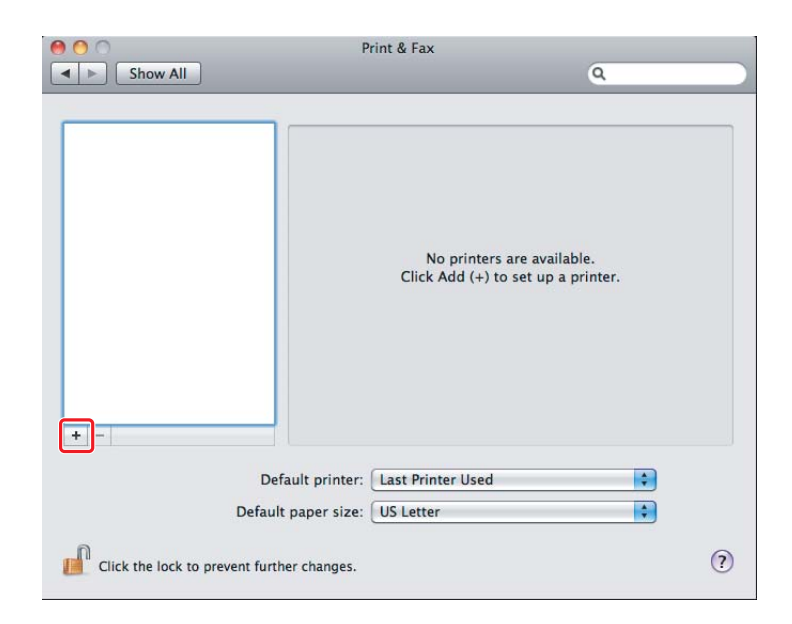

3. Seleccione a impressora a ser utilizada.

Para **Bonjour** Clique em **Default Browser (Navegador padrão)**, seleccione a impressora e clique em **Add (Adicionar)**.

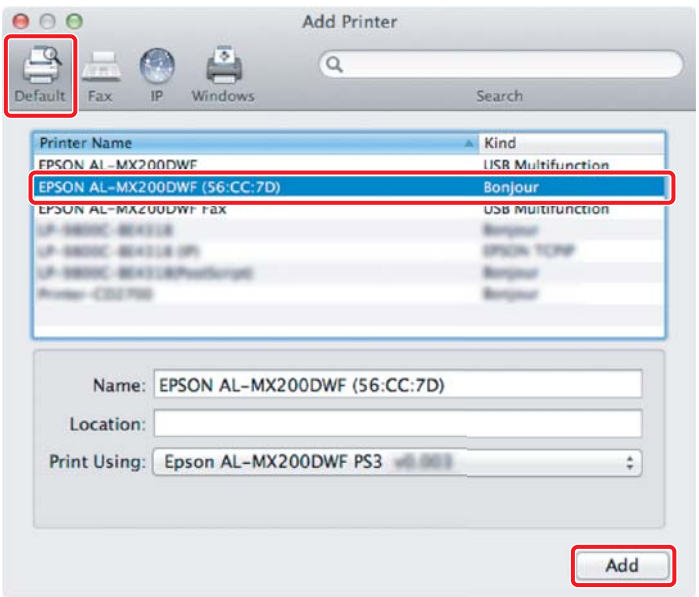

#### Para **IP Printing (Impressão IP)**

Especifique as definições de impressão IP e clique em **Add (Adicionar)**.

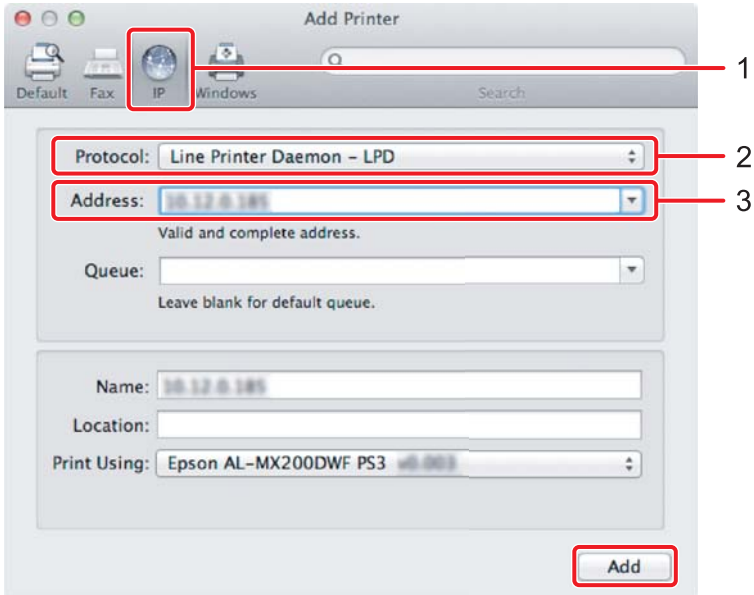

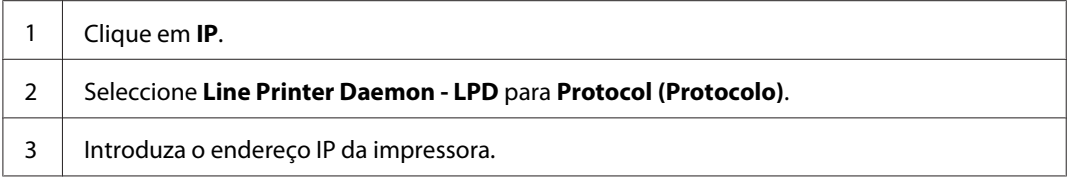